# **App iOS**

### **per controllo centrale ST-6 GOLD e ST-7**

per il controllo da RETE

## **ST Panel**

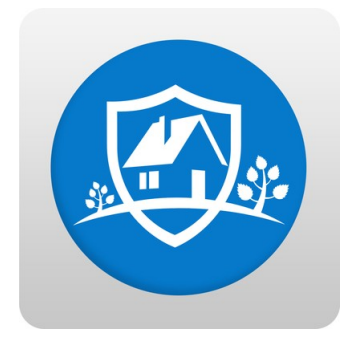

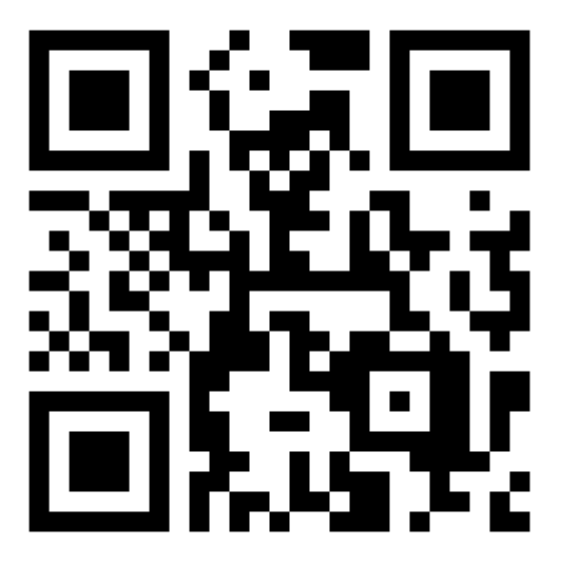

https://appsto.re/it/tGA78.i

PC Link:

<https://geo.itunes.apple.com/it/app/st-panel/id1022208019?mt=8>

La configurazione (simile MY DEFENDER per Android) vi permetterà di eseguire molte più funzioni da remoto rispetto ad un semplice controllo tramite GSM:

come prima cosa andiamo ad impostare l'indirizzo IP e il Gateway da centralina in maniera da poter accedere tramite Browser.

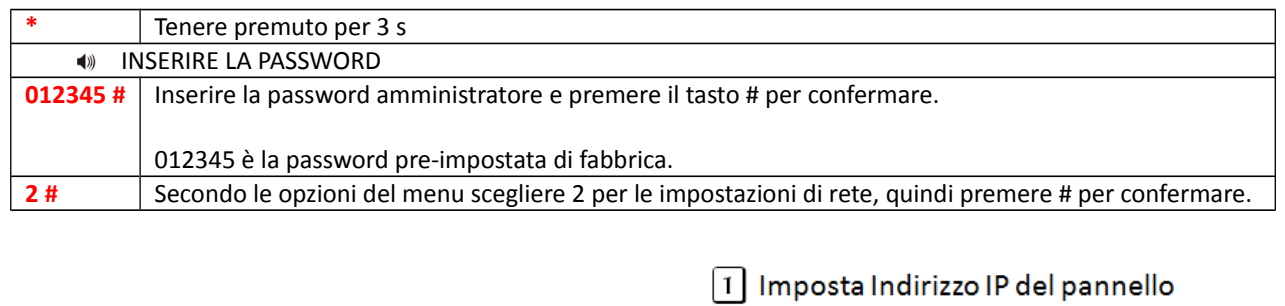

2 Imposta gateway 3 Imposta subnet mask

5 | Imposta porta del CMS

7 Imposta Password del CMS

6 Imposta numero di account del CMS

**Nota:** L'indirizzo IP preimpostato di fabbrica è 192.168.1.81, occorre modificarlo secondo le impostazioni della propria rete. Se nella rete sono presenti più pannelli occorre prestare attenzione affinché ognuno abbia un indirizzo distinto.

 $*$  (premi 3s) + 0 1 2 3 4 5 +  $*$  > 2  $*$  1 > 4 mposta Indirizzo IP del CMS

Tutte le altre impostazioni sono vuote di default.

Impostando l'indirizzo IP o il gateway, occorre inserire gruppi di 3 cifre, se ad esempio, si volesse impostare l'indirizzo IP come 192.168.1.11, occorrerà inserire 192.168.001.011.

**NOTA:** Dopo aver confermato premendo il tasto # occorre tornare al menu impostazioni di rete per rendere valida la modifica.

Accediamo ora alla centralina tramite browser .

Con un pc presente sulla stessa rete locale della centralina, andiamo ad inserire l'indirizzo IP precedentemente impostato e inseriamo nome account e password, di fabbrica "admin" psw: "012345"

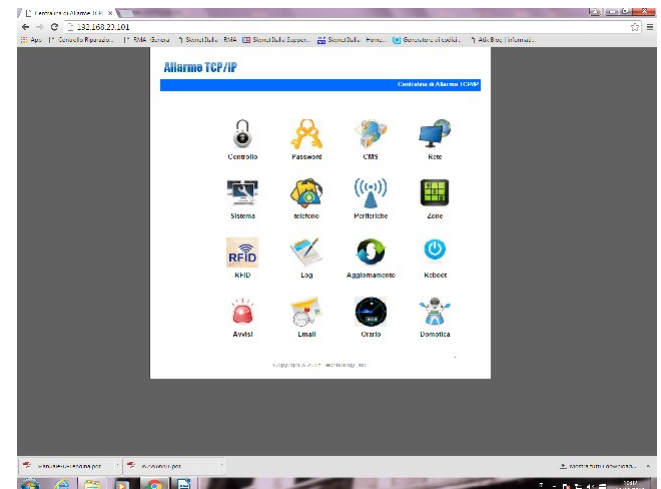

dopo aver effettuato l'accesso in RETE andiamo a modificare il DNS primario ed il DNS secondario<br>in RETE andiamo a modificare il DNS primario ed il DNS secondario DNS primario :8.8.8.8 DNS secondario: 8.8.4.4

### Numeri Vocali

Possiamo ora creare un nuovo account sull'App.

Inseriamo un nome a nostro piacimento e andiamo a compilare l'ID; che potremo trovare eslusivamente tramite interfaccia WEB alla voce "Telefono" e corrisponderà al codice "User".

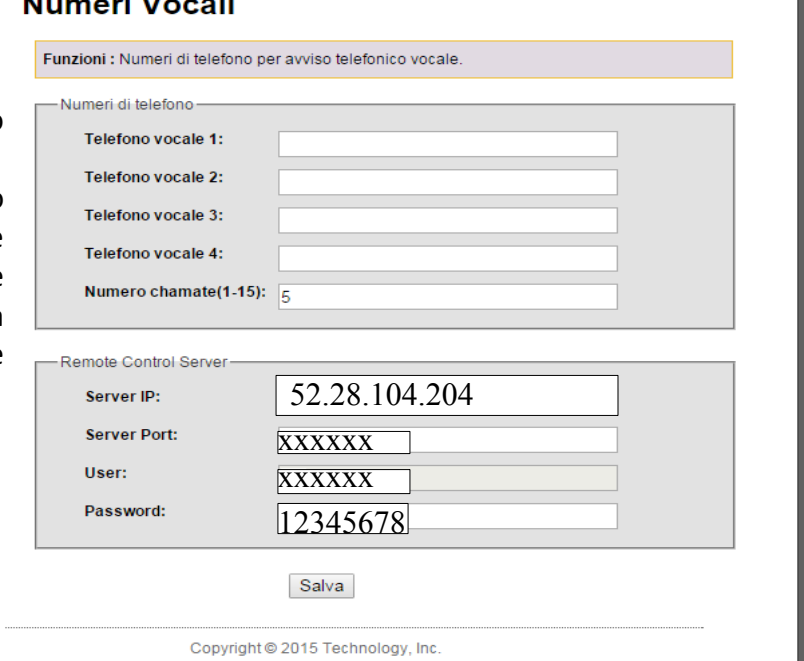

Adesso configuriamo l'indirizzo "Server IP" che dovrà essere lo stesso sia su interfaccia WEB che sulla nostra App (52.28.104.204) . Inseriamo la password che di default è "12345678" e potremo ora accedere al nostro dispositivo da remoto.

#### **NOTA BENE:**

Lasciare la "Server Port" di Fabbrica , è indicativa del server della fabbrica.

Questi sono i settaggi se ci si vuole appoggiare al Server che la fabbrica da a disposizione per la gestione delle centrali da remoto.

per il controllo da GSM

# **S Alarm**

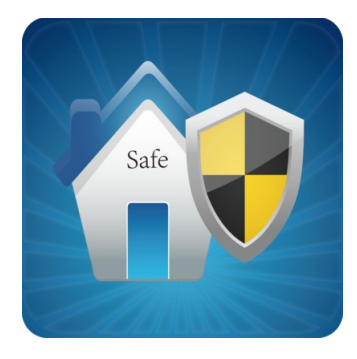

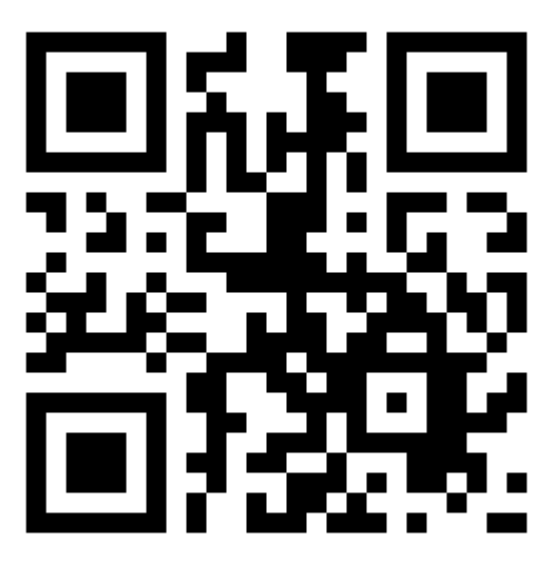

https://appsto.re/it/3hkKM.i

PC Link:

<https://geo.itunes.apple.com/it/app/s-alarm/id647012855?mt=8>

App per sistemi iOS di gestione SMS

La configurazione è molto semplice,

richiede solo di inserire il numero di telefono della scheda sim inserita nella centrale di allarme, la password utente ed entrando nell'Edit SMS modificare gli SMS dei vari comandi, basandovi sulla tabella dei comandi qua di seguito esposta**.** 

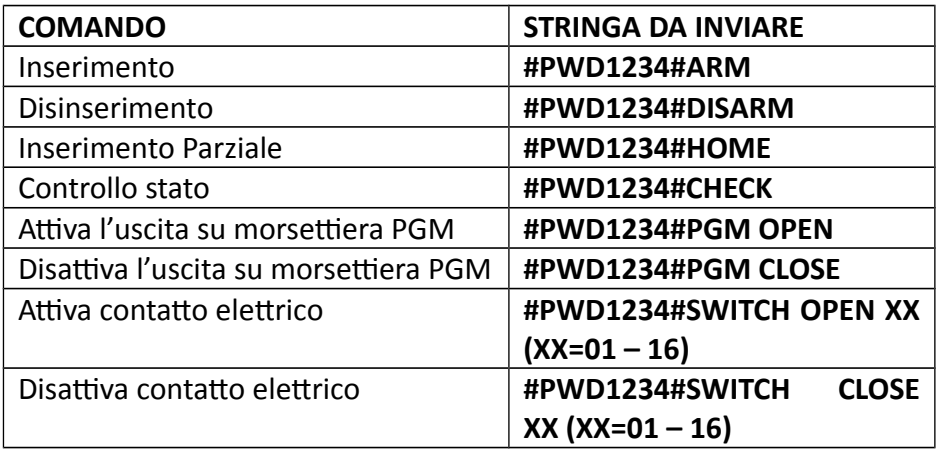

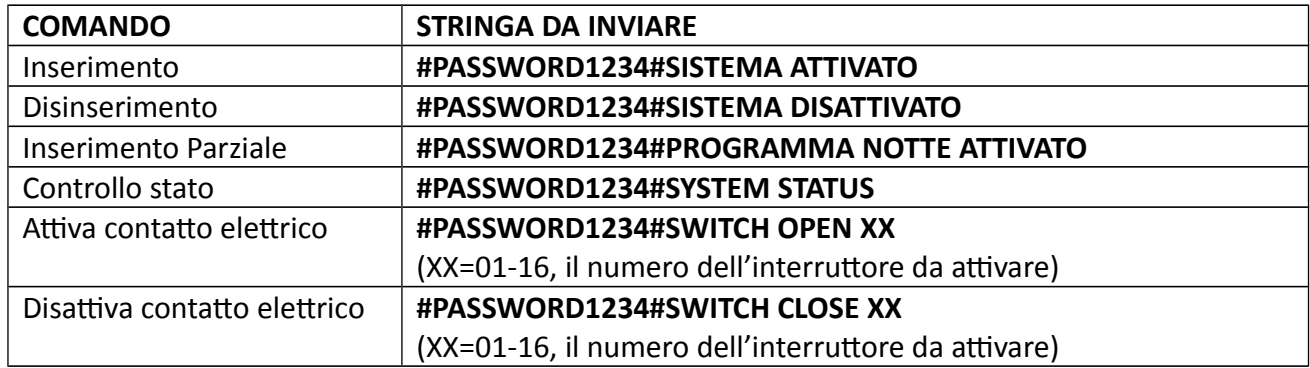

**Nota:** il codice utente di default è 1234, quando viene inviato un commando corretto non si riceve nessuna risposta, quando il commando è errato si riceve un sms per avvisare del commando errato.

**Nota:** lo stop allarmi inviato durante un'allarme in corso, ferma semplicemente l'allarme, fermando anche le chiamate vocali e lascia il sistema inserito.